# How to Put Your Family History on the Map: Georeferencing and Geocoding Historical Information

Slides – <a href="http://z.umn.edu/ALAgeo2017">http://z.umn.edu/ALAgeo2017</a>

Guide - <a href="http://z.umn.edu/ALAgeo2017guide">http://z.umn.edu/ALAgeo2017guide</a>

Data Examples – <a href="http://z.umn.edu/ALAgeo2017data">http://z.umn.edu/ALAgeo2017data</a>

### **Georeferencing in Map Warper**

- Go to <a href="http://mapwarper.net/">http://mapwarper.net/</a> create an account
- To start, click the Upload Map button at the left
- Enter metadata (yay for metadata!)
  - o Title, Description, Year, Source
- Choose file and Create
- Click on Rectify tab to start georeferencing
- Use Reference map (on right) to find the area for your map
- Click Add Control Point button

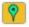

- Click on scanned map, then basemap
- Once both are in the right spot, click

  Add Control Point
  below maps
- Click the hand icon to move the map around in between adding control points
- Once you have enough, click Warp Image button at bottom left
- Map will be overlayed on right, you can then add more points if needed and Warp Image again
- Click Preview Map tab to see map
- Click on Export Tab:
  - WMS Capabilities URL (web mapping service)
    - Can add as Layer from Web in ArcGIS Online
      - Use WMS OGC Web Service option
    - URL will be in this format: "http://mapwarper.net/maps/wms/12646?"
    - Use the URL above and substitute the number from your map

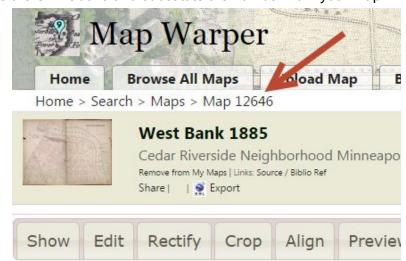

### **Creating Your Data**

- Easiest way is to use a spreadsheet (Excel or Google Sheets)
- Create columns for the information you want to display
  - Name
  - Address
  - City
  - Country
  - Latitude
  - Longitude
  - Birth year
  - Information link
  - Photo link
  - Text Description
- Enter the information in the spreadsheet (notes):
  - o For addresses, be sure to put address, city, country in different columns
  - Historical addresses can be problematic if the street no longer exists; in this
    case, try to determine where the address was located and determine the lat/long
  - Latitude/Longitude is the most accurate (see <u>slides</u> for options for determining lat/long)
  - Information link should be to a web page
  - Photo link should be to an image (should end in .jpg or similar)
- Save your data as a spreadsheet format (.xls, .xlsx, or in Google Sheets)
- Save or export your data as a CSV file
  - In Excel, Save As -> Save As Type -> CSV (Comma Delimited)
  - In Google Sheets -> Download As -> CSV

# **Using ArcGIS Online to Display Your Data**

- Go to http://www.arcgis.com/
- Click Sign In on the upper right (Create a Public Account if you do not have one)
- If you already have maps, they will be under My Content
- Otherwise, click the "Map" link at the top to open a map
- To add your georeferenced map layer:
  - Click Add ♣ Add ♣
  - Add Layer from Web -> select "A WMS OGC Web Service" from the drop down
  - Use the URL from MapWarper section above, for example: <a href="http://mapwarper.net/maps/wms/21254">http://mapwarper.net/maps/wms/21254</a>?
  - Click Get Layers
  - Click Add Layer
  - You may need to navigate on the map to where your layer would appear
- To add your family data:

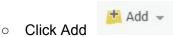

- Add Layer from File
- Choose your CSV file
- Click Import Layer

#### Geocoding notes:

- If you have latitude/longitude, select that at the top and select which fields the coordinates are in
- If you have addresses or cities, be sure the fields are selected for each aspect of the location
- Default country is United States strangely, "World" is in the drop down as well, in case you have cities from multiple countries

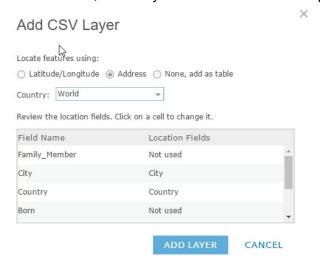

- Click Add Layer when done
- To format how your data looks:
  - Choose Show location only and then click the Options button

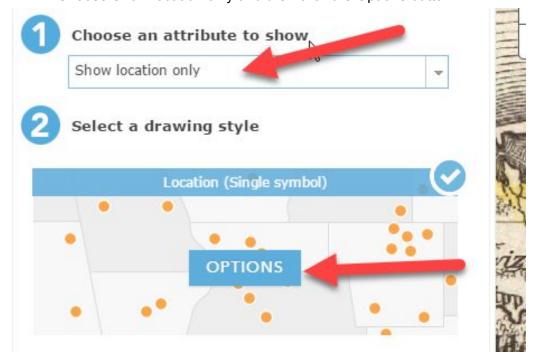

- o Click "Symbols"
- Choose your symbol type and size
- o Click Ok, then Ok, then Done
- Note: To change this settings later, hover over the layer in the Contents section and click the shapes

## Contents

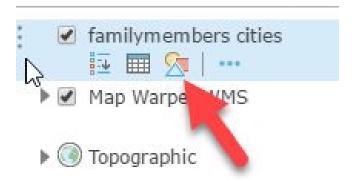

There are many other options, such as changing the name of the layer, if you
hover over the layer in the Contents section and click the three dots

#### Contents

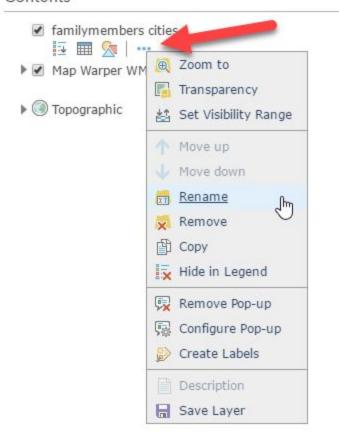

- For example, you can Configure Pop-up to change how information appears when you click on the symbol displayed on the map
  - Click the + symbol next to the Pop-up Title and select the data field to display here (such as Family Member)

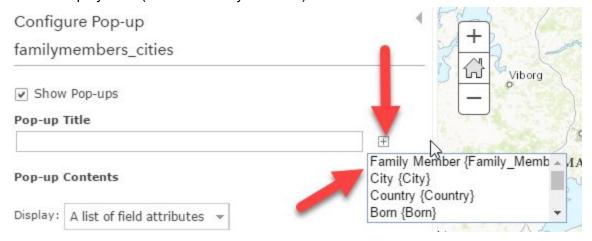

■ Click Configure Attributes to choose which items to display or not (or change the label in the pop-up); for this example I've unchecked FID (not needed), Family Member (already using it as a title for the pop-up) and Photo Link (because I will also display that as an image)

# Configure Attributes

Check the fields you want to display and edit. Select a field to change its alias, order it, and format it.

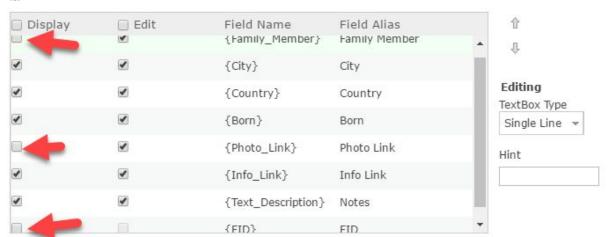

■ To have the photo show up in the pop-up, click Add -> Image

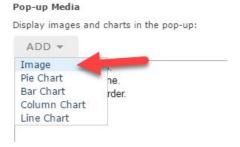

 I only want the photo to appear, so I removed the text from the Title box, clicked the + symbol next to URL, and selected Photo\_Link

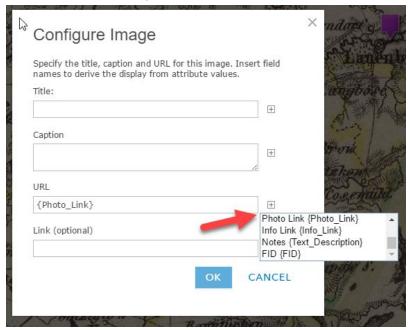

- Click OK to finish configuring the pop-up
- Completed pop-up looks like this:

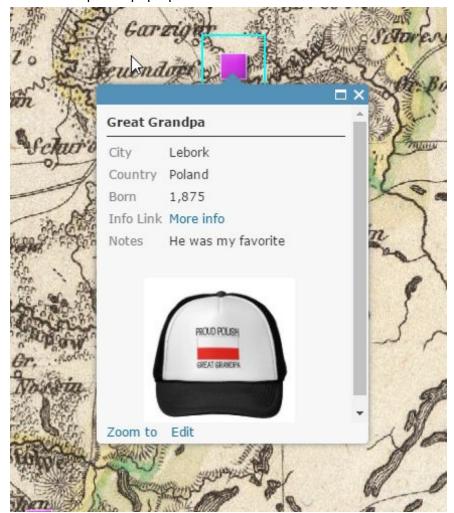

- The last step is to save and share
  - Click the Save button at the top, give your map a title, add tags (required), and give it a summary description
  - Click the Share button at the top
    - Once you check the "Everyone (public)" box, options will appear to embed in a website (optional)
    - A "Link to this map" is also on the Share dialog send this to anyone to let them view your map

#### Share

| Choose who can view this map             | <u>.</u>         |               |  |
|------------------------------------------|------------------|---------------|--|
| Your map is currently shared with t      | hese people.     |               |  |
| ▼ Everyone (public)                      |                  |               |  |
| ☐ Members of these groups:               |                  |               |  |
| Camping! Test Group University Libraries |                  |               |  |
| Link to this map  http://arcq.is/4geea   | F Facebo         | ook 💟 Twitter |  |
| Embed this map                           |                  |               |  |
| EMBED IN WEBSITE                         | CREATE A WEB APP |               |  |
|                                          |                  |               |  |

DONE